## **Student Hostel request Help Manual**

Step 1: Login to your TCS iON Self Service Portal using the UR[L https://www.tcsion.com/SelfServices/](https://www.tcsion.com/SelfServices/) Login : [RRN@crescent.com](mailto:RRN@crescent.com) (Ex: [140091601011099@crescent.com\)](mailto:140091601011099@crescent.com)

Step 2: Click on Hostel icon and Select Apply for Hostel as shown below

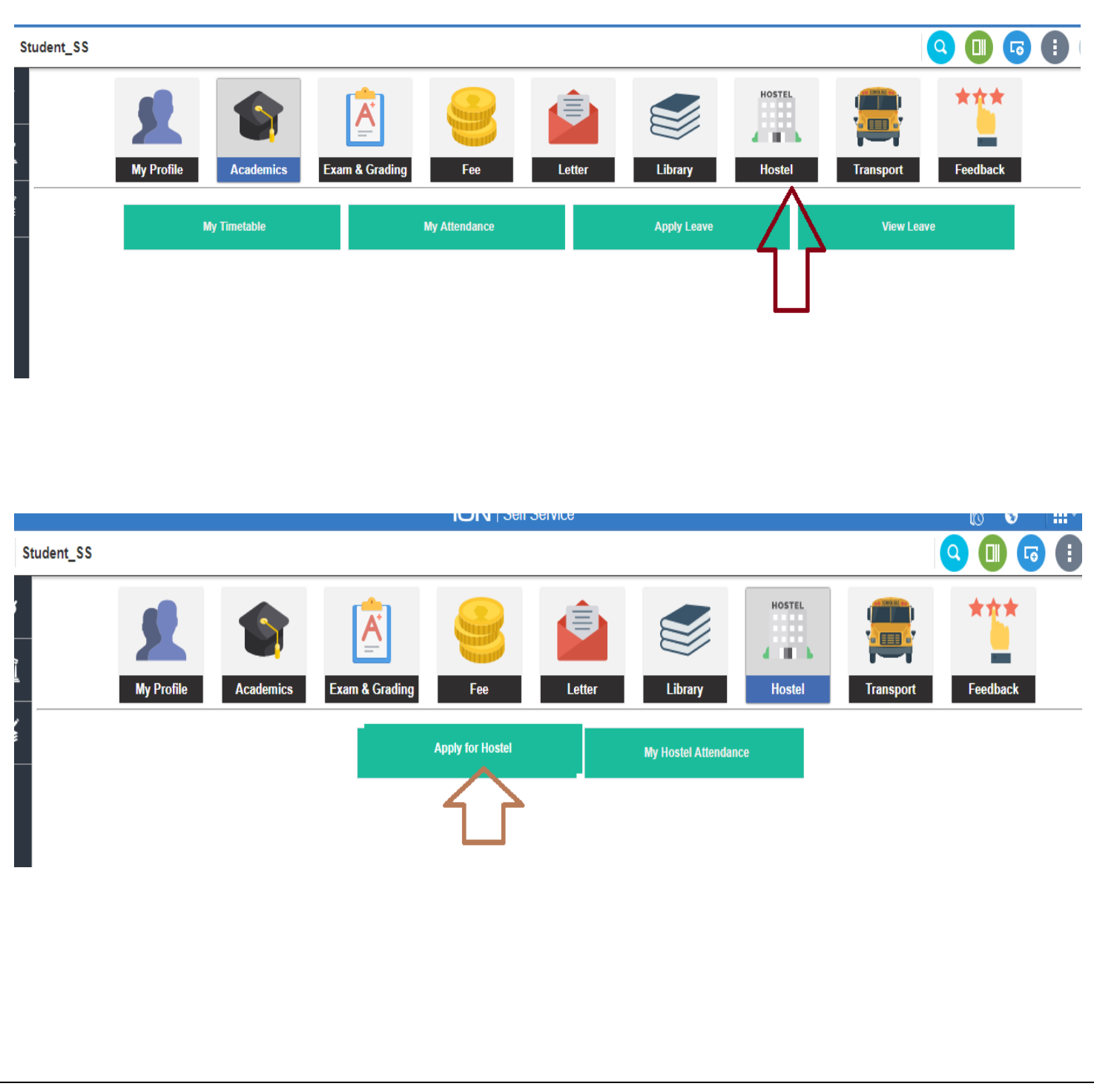

Step 3: Click on your corresponding hostel and after reading all Terms & Conditions, click on Apply for Hostel again at the bottom.

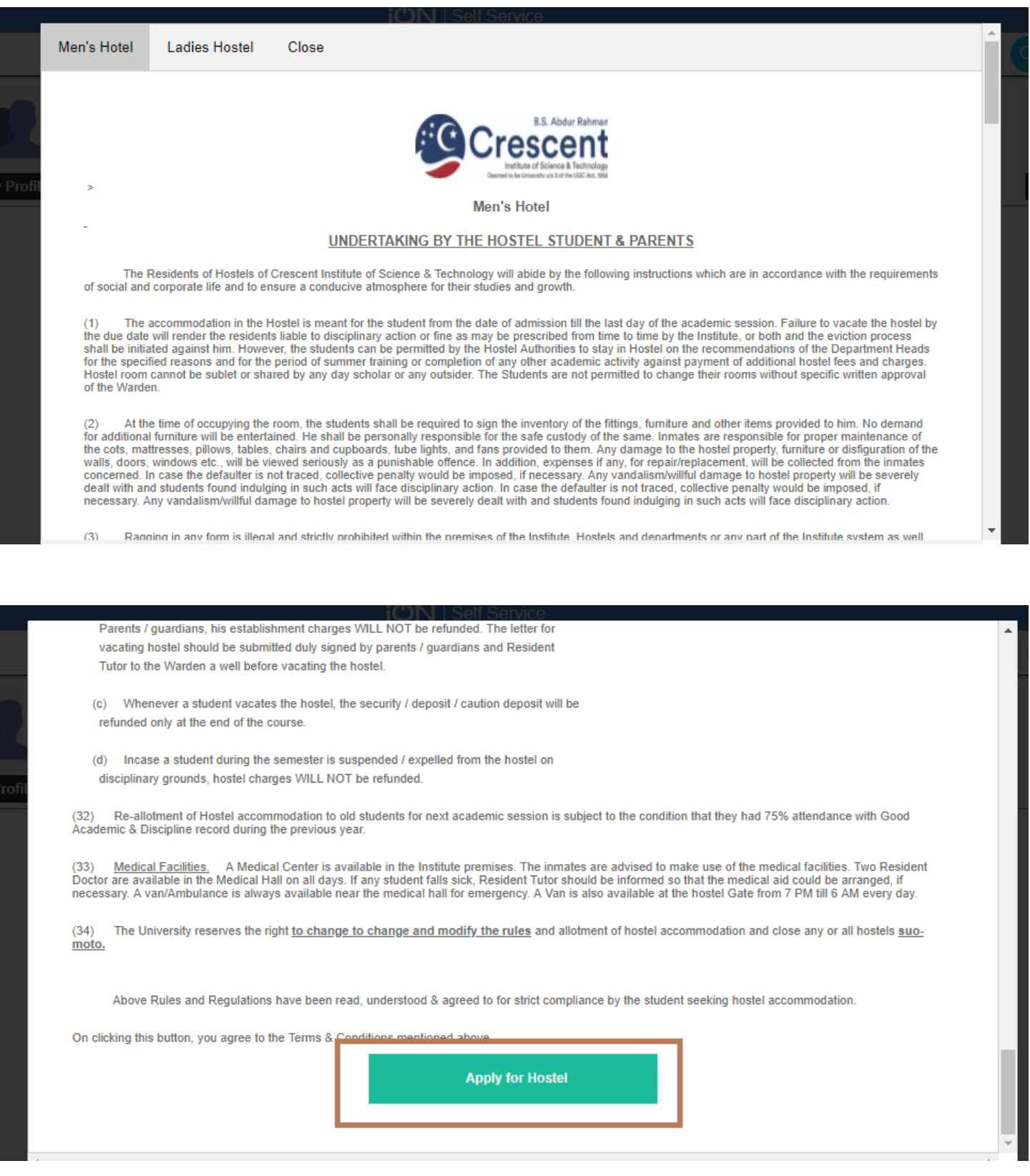

Step 4: Now Select Hostel, Room type and Charge Type and Click on **I agree.** 

**For Charge Type. Please select NEW HOSTELLER if you are going to stay in hostel for the first time.**

**If you have stayed already last year and wanted to continue, Select Existing Hosteller**

**Now, scroll down and click on save to place your hostel request.**

**Once Hostel Manager approves your request, you will be able to make online Fee payment. Under Fee section to block your room.**

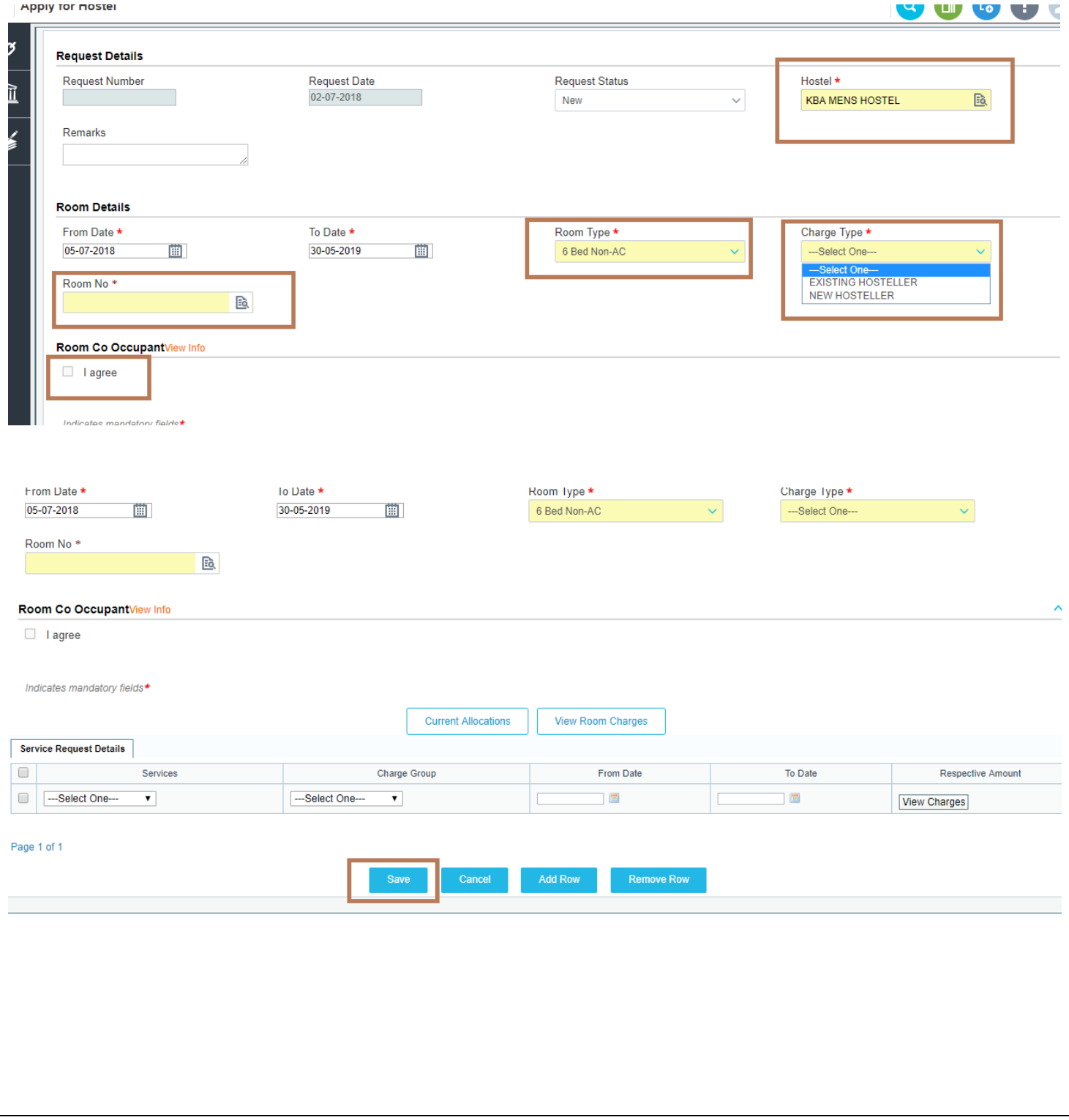